## **How to Access a Professional Learning Survey**

We value your feedback and use it to continually improve our offerings. Please take a few moments to fill out our online survey. Below are three options to access the survey.

Participants are asked to rate the following questions; as well as, provide feedback and suggestions.

- 1. The learning goals/targets were met.
- 2. The activities and/or assignments supported my understanding of the course content.
- 3. This course supports my individual, building, and/or district goals.
- 4. I am prepared to implement my learning with fidelity.
- 5. Learning activities were effectively used to address learning goals.
- 6. The instructor was responsive to my feedback and questions.
- 7. Opportunities were provided to practice the concepts.
- 8. Implementation of the course content will have a positive impact on student outcomes.
- 9. Suggestions for other topics of professional learning that interest you.
- 10. Additional Comments

## **Option 1:**

- 1. Click **Courses** in the tabs along the top of the screen.
- 2. Locate the **My Surveys** channel.
- 3. Locate your course and click **Start Survey**.

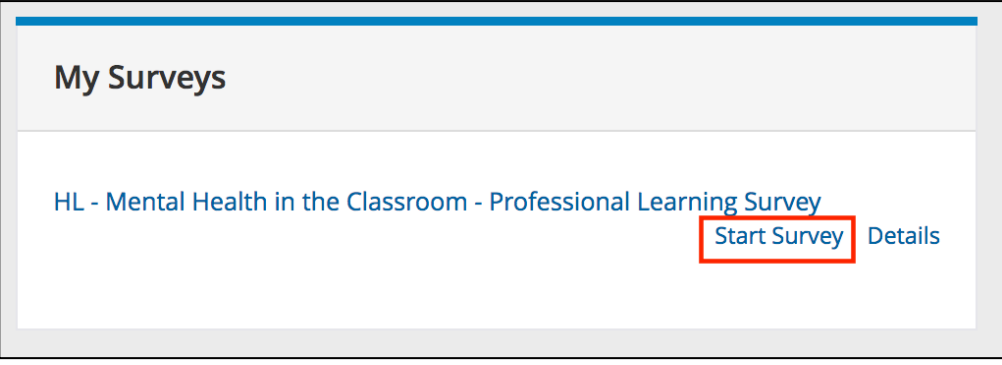

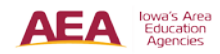

## **Option 2:**

- 1. Click on the **Home** tab in the tabs along the top of the screen.
- 2. Locate the **My Courses** channel.
- 3. Click **View All**.

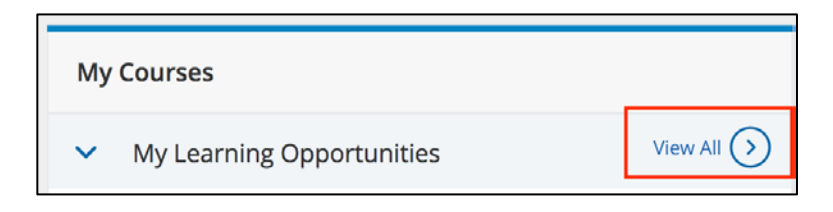

4. Locate your course and click **Take Survey.**

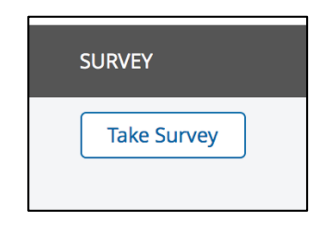

## **Option 3:**

- 1. Click on the **Home** tab in the tabs along the top of the screen.
- 2. Locate the **My Courses** channel.
- 3. Click **My Transcript** button.

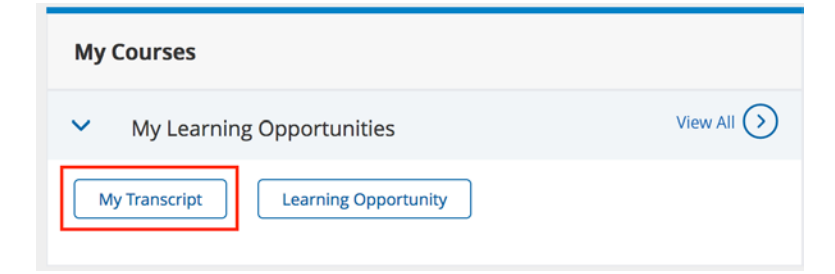

- 4. On the **My Transcript** page, scroll down to your list of courses.
- 5. Locate your course and click on **Take Survey** button.

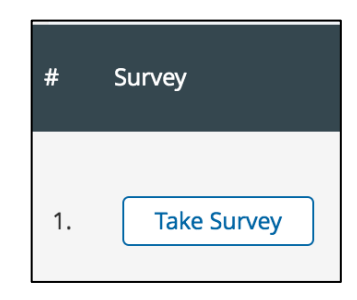

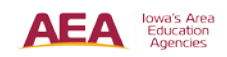